# 使⽤**ANTs**标记脑区

Alex / 2018-01-26 / free learner@163.com / [learning-archive.org](https://learning-archive.org/)

更新于*2023-07-02*,主要是⽂字排版上的更新,内容基本保持不变。

尽管人类大脑在形态上变异很大,研究者们仍然试图按照某种标准将大脑细分为若干个脑区。标 记脑区的方法大概可以分为手工标记和自动标记。手工标记非常耗时,ANTs提供了一种自动标记 的方法。在以往手工标记结果的基础上,自动标记新的数据。

### ⼀、准备数据

#### 1. 下载MindBoggle手工标记数据

在[MindBoggle](http://www.mindboggle.info/data.html)网站上提供了20个被试(来自OASIS公开数据集)根据手工标记的结果,包括两部 分数据,一是标记前的T1加权像,二是手工标记后的标签(Label)文件。下图为三个被试的T1 加权像及其对应的脑区标签:

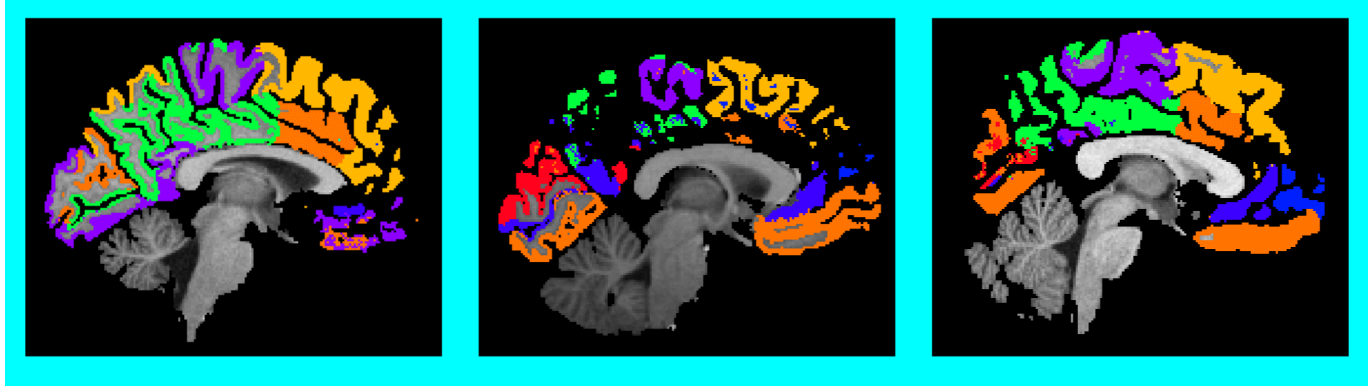

OASIS-TRT-20-1

**OASIS-TRT-20-2** 

OASIS-TRT-20-3

2. 去掉颅⻣的新数据

假设要对一个新的被试T1结构像标记脑区,需要预先进行脑提取。下图为原始T1像和脑提取后的 区域:

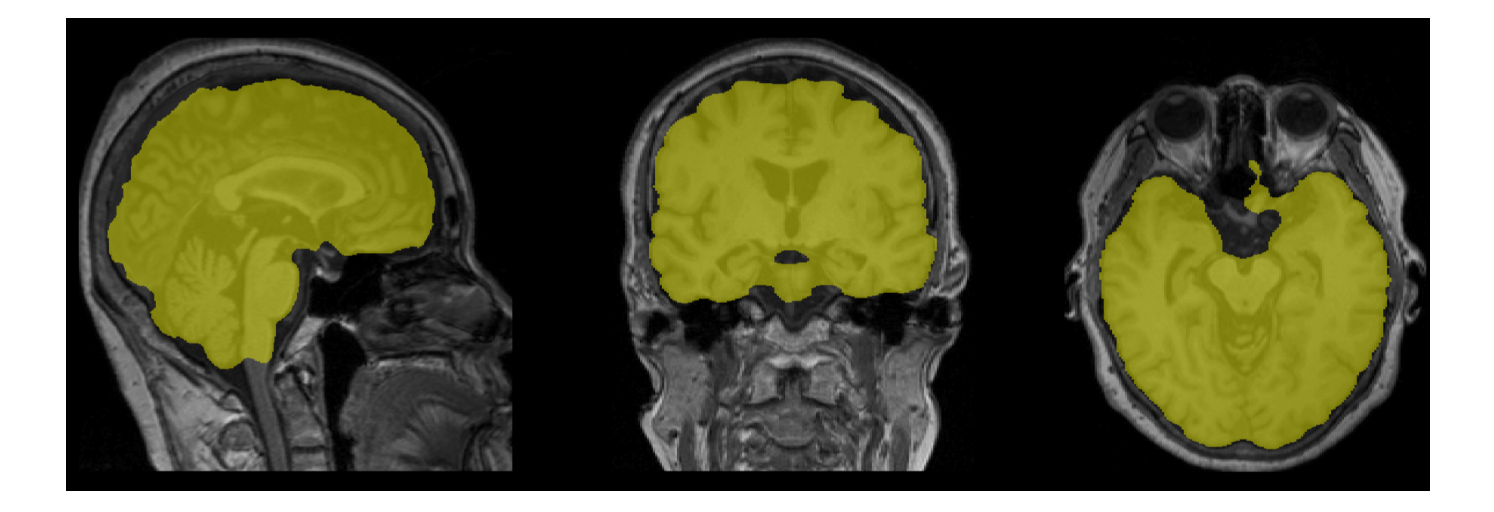

### ⼆、使⽤**antsJointLabelFusion.sh**标记新数据

ANTs提供了⼀个⾃动标记脑区的脚本[antsJointLabelFusion.sh](https://github.com/ntustison/MalfLabelingExample),具体如下:

```
inputPath=/home/Alex/Test/Data
atlasPath=/home/Alex/MindBoggleAtlases/OASIS-TRT-20_volumes
${ANTSPATH}/antsJointLabelFusion.sh \
  -d 3 \backslash-x or \backslash-o ${inputPath}/Output/test \
  -t \frac{1}{2} inputPath}/mprage_brain.nii.gz \
  -g ${atlasPath}/OASIS-TRT-20-1/t1weighted_brain.nii.gz \
  -1 \frac{\xi}{\tau}atlas<code>Path}/OASIS-TRT-20-1/labels.DKT31.manual.nii.gz \</code>
  -g ${atlasPath}/OASIS-TRT-20-2/t1weighted_brain.nii.gz \
  -1 \frac{\xi}{\tau}atlas<code>Path}/OASIS-TRT-20-2/labels.DKT31.manual.nii.gz \</code>
  -g ${atlasPath}/0ASIS-TRT-20-3/t1weighted_brain.nii.gz \
  -l ${atlasPath}/OASIS-TRT-20-3/labels.DKT31.manual.nii.gz \
  ...
  -g ${atlasPath}/OASIS-TRT-20-20/t1weighted_brain.nii.gz \
  -l ${atlasPath}/OASIS-TRT-20-20/labels.DKT31.manual.nii.gz
```
选项 -t 表示输入数据,选项 -g 表示标记前的T1加权像,选项 -1 表示标记后的标签文件。

## 三、标记结果

运行结束后,会生成一个名为 \*Labels.nii.gz ( \* 表示前缀,这里为test) 的文件,即为标记 后的文件:

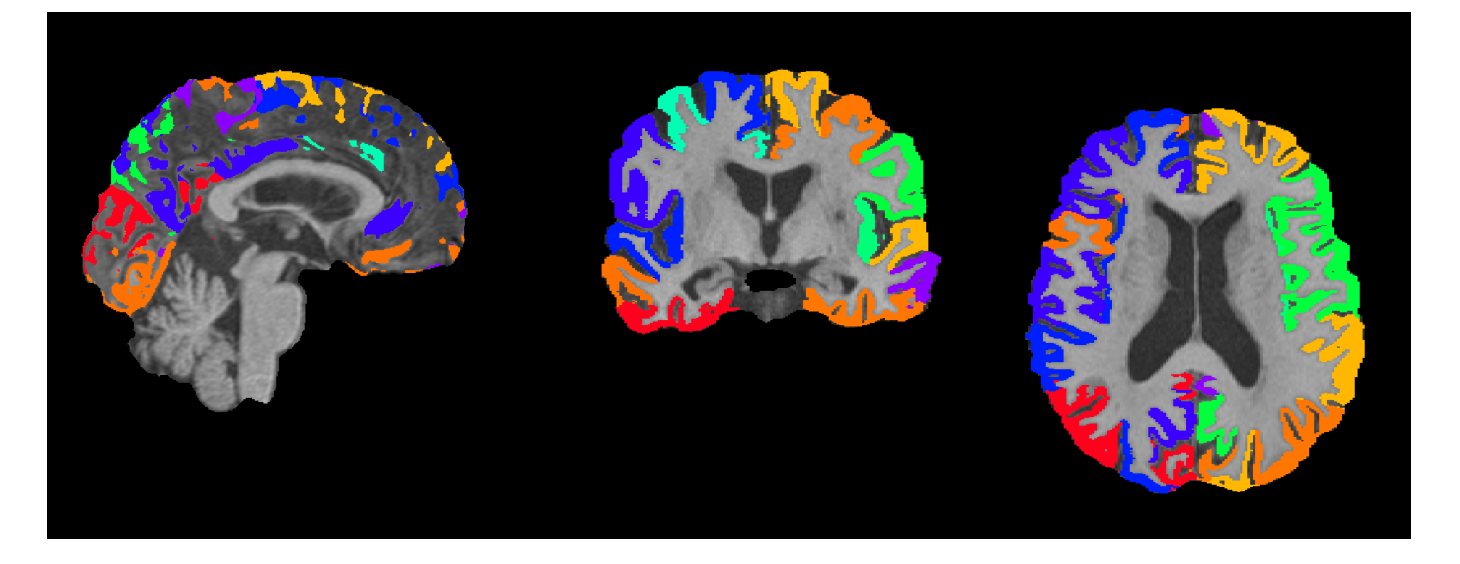

上⾯标记后的⽂件并没有标记⽪层下的结构,因为我使⽤的是MindBoggle提供的只包含⽪层结构 的标记文件。MindBoggle也提供了包含皮层下结构的标记文件,结果如下:

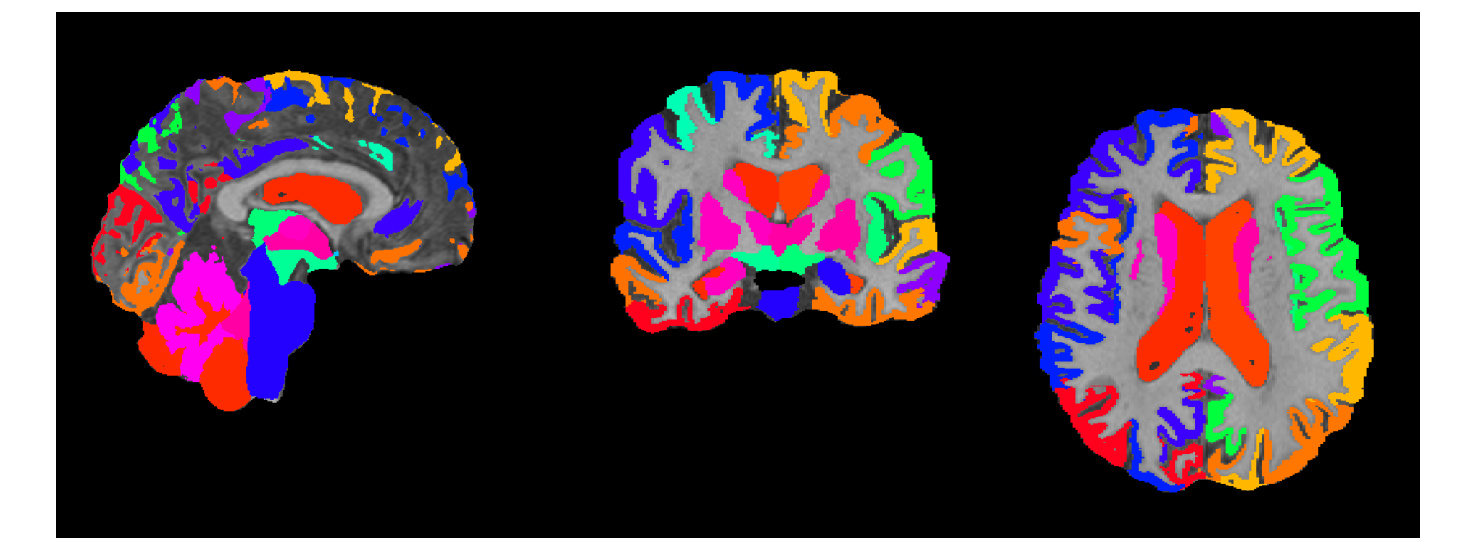